## **Registration Process for Participants**

1. Click the "Registration" below the "Conference" on the website

[\(https://www.slhm.ntnu.edu.tw/\)](https://www.slhm.ntnu.edu.tw/).

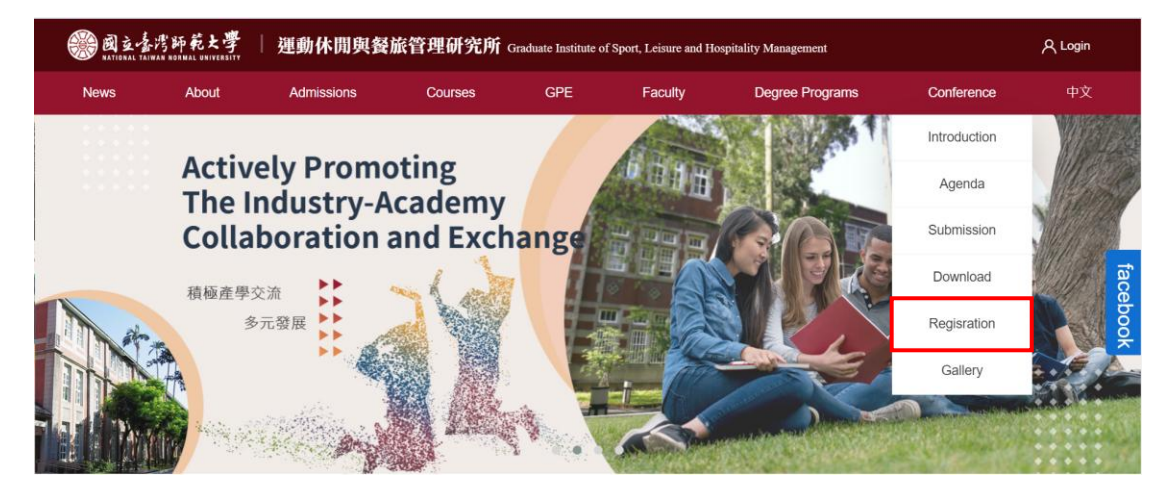

2. Tick the agreement checkbox and click the "Sign up" after reading the personal

information collection and usage statement.

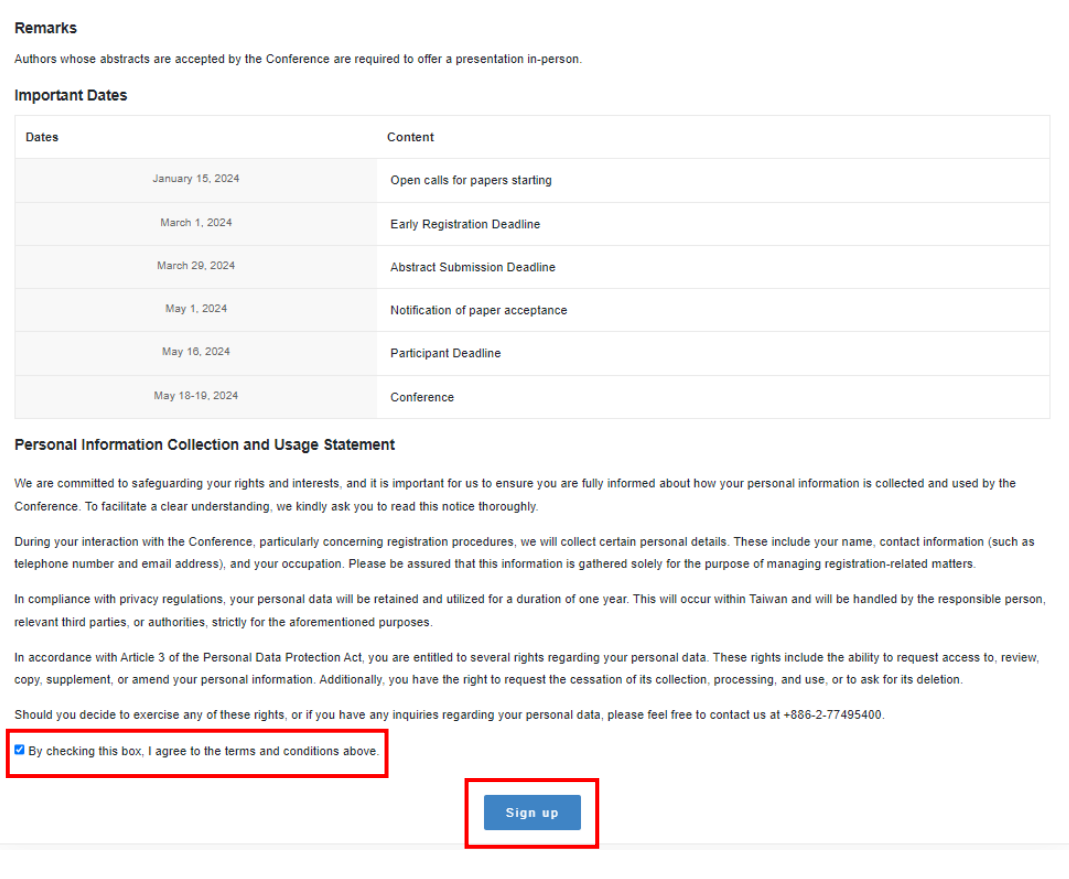

3. Register a new account first if you are a first-time applicant.

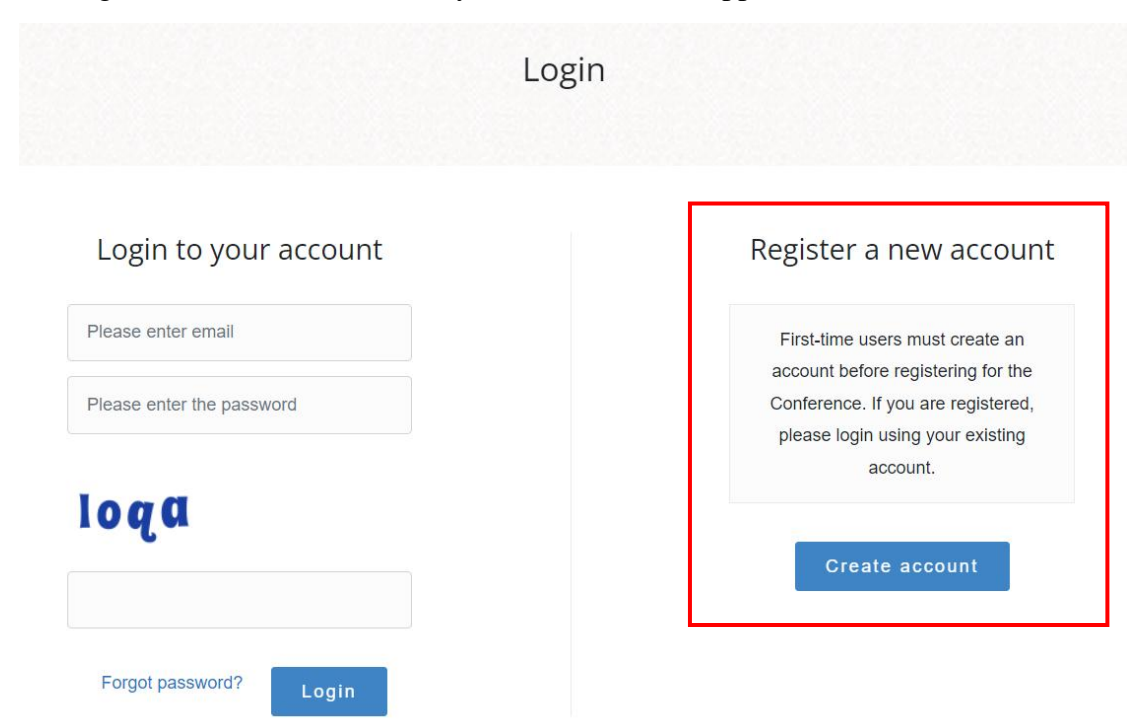

4. Fill in your personal information.

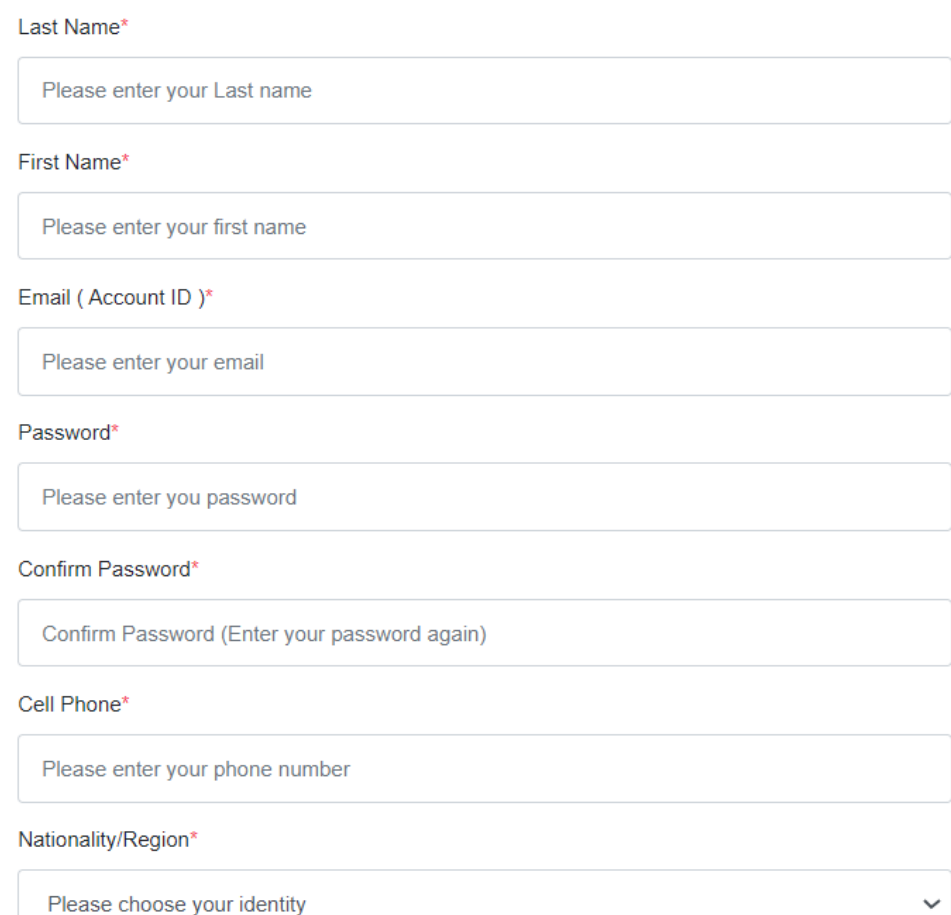

5. Check your email account and click the link for verification.

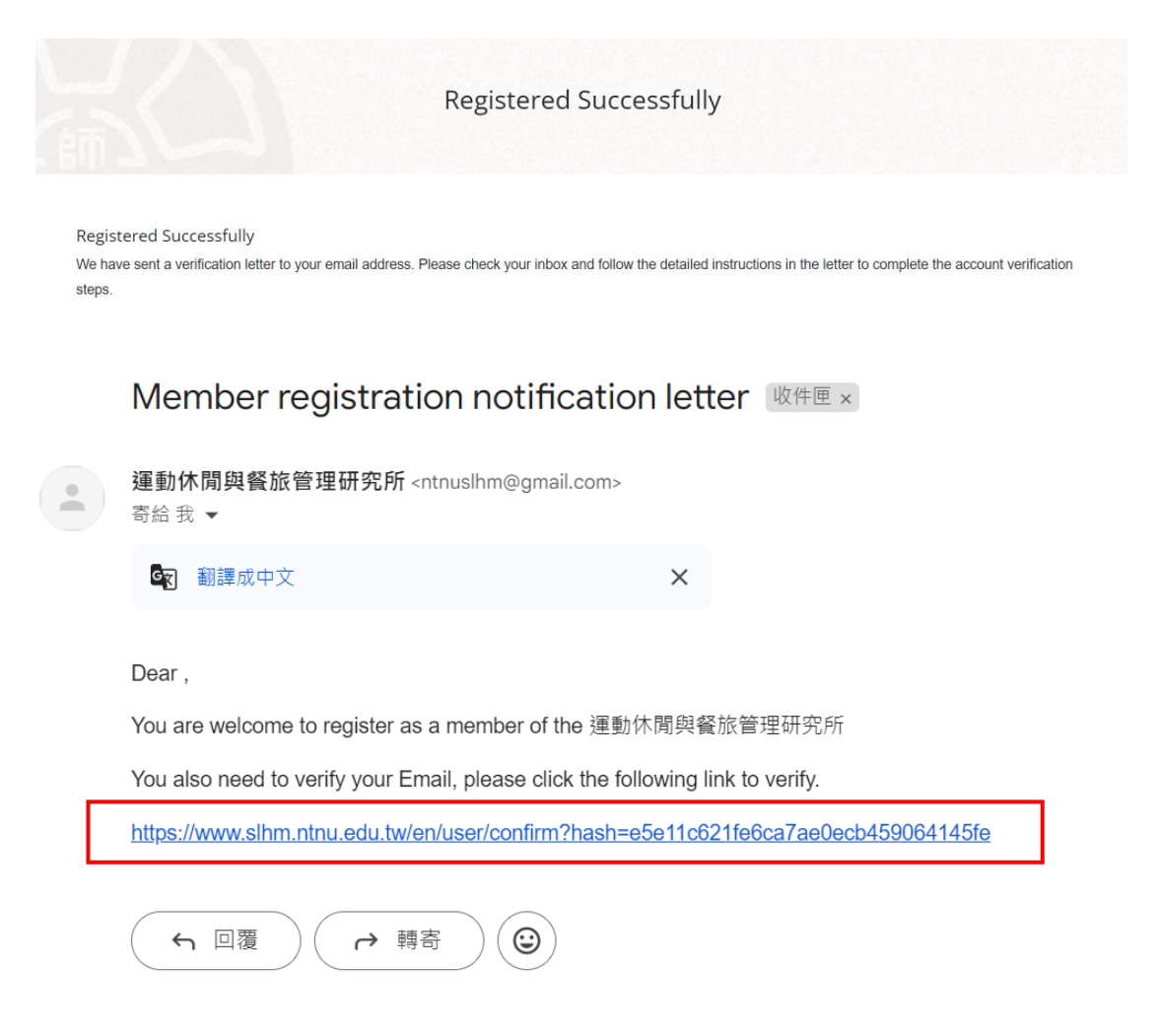

6. Login to your account after successful verification.

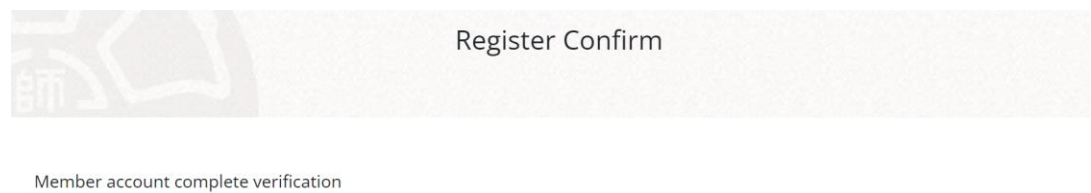

Login

### 7. Select your registration type.

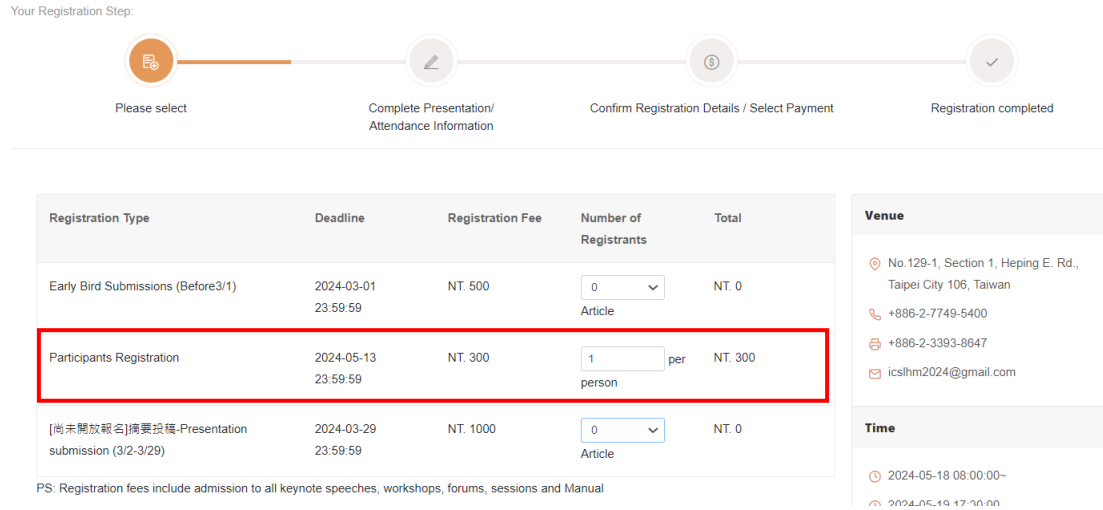

#### 8. Click the "Next Step" after completely reading the refund policies and notes.

#### **Refund Policies and Notes**

- Note 1: Refunds for Dissertation Reviews: The Conference does not accept transfers of submission eligibility. If a submission was not assigned for review, the author may call or email us to withdraw the submission and request a refund. The refund shall be completed within two weeks after the Conference, at a NT\$200 fee. The review assignment shall be based on the Registration Confirmation for the NTNU International Conference on Sport, Leisure and Hospitality Management letter.
- Note 2: Refunds for Attendance: Please email or call us at +886-2-7749-5400 five days before the Conference to cancel your registration. The refund shall be completed within two weeks after the Conference, at a NT\$100 fee. No refunds shall be made for those who cancelled their registration within the five days before the Conference.
- Note 3: Those who wish to administer academic questionnaires or surveys during the Conference shall submit an application before April 1 and pay a fee of \$1,000 per survey. Once approved, the assessor shall separately register to participate in the Conference and execute their survey.

Note 4: Survey fees are non-refundable.

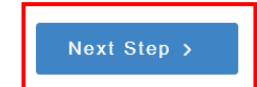

9. Check if your personal information is correct.

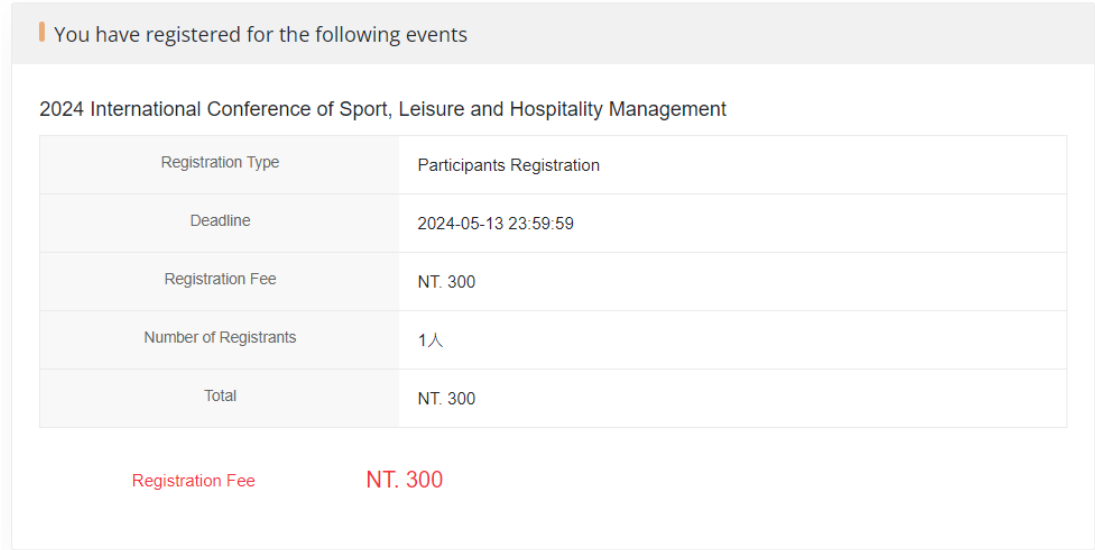

10. Fill in your account information and participant details, and click the "Save

Profile".

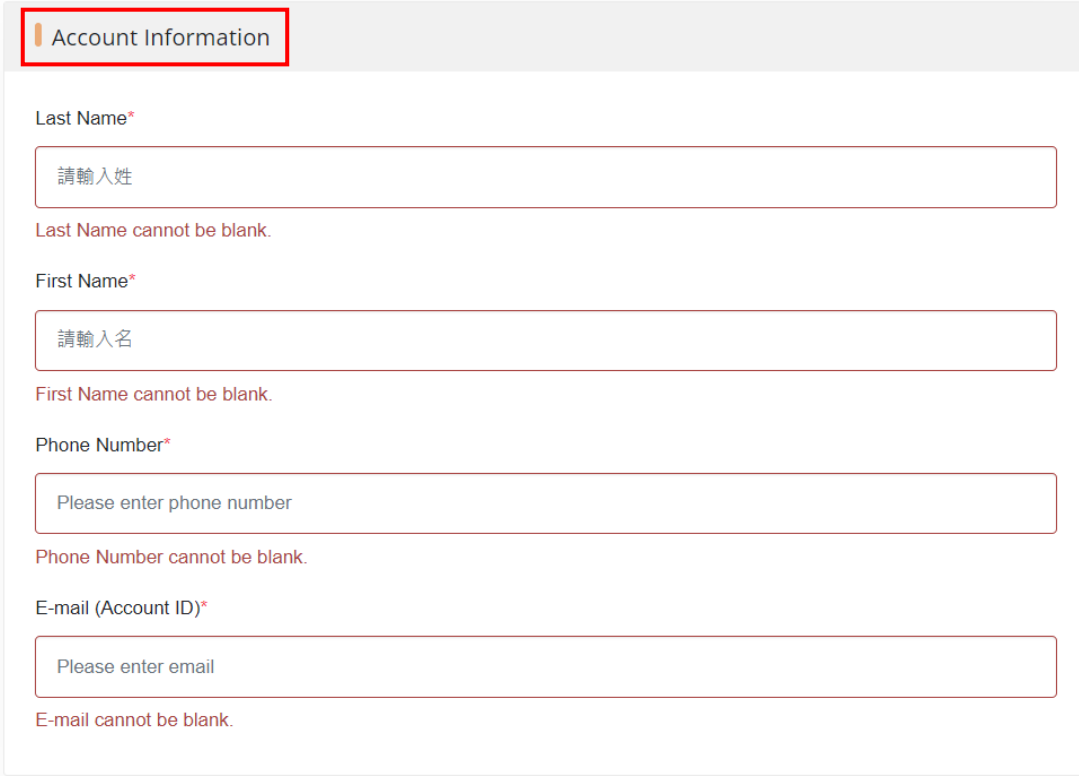

\* Please complete the following registration details. Required fields are marked with an asterisk (\*) . If you need to make changes, please edit the details in your personal account before the deadline.

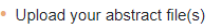

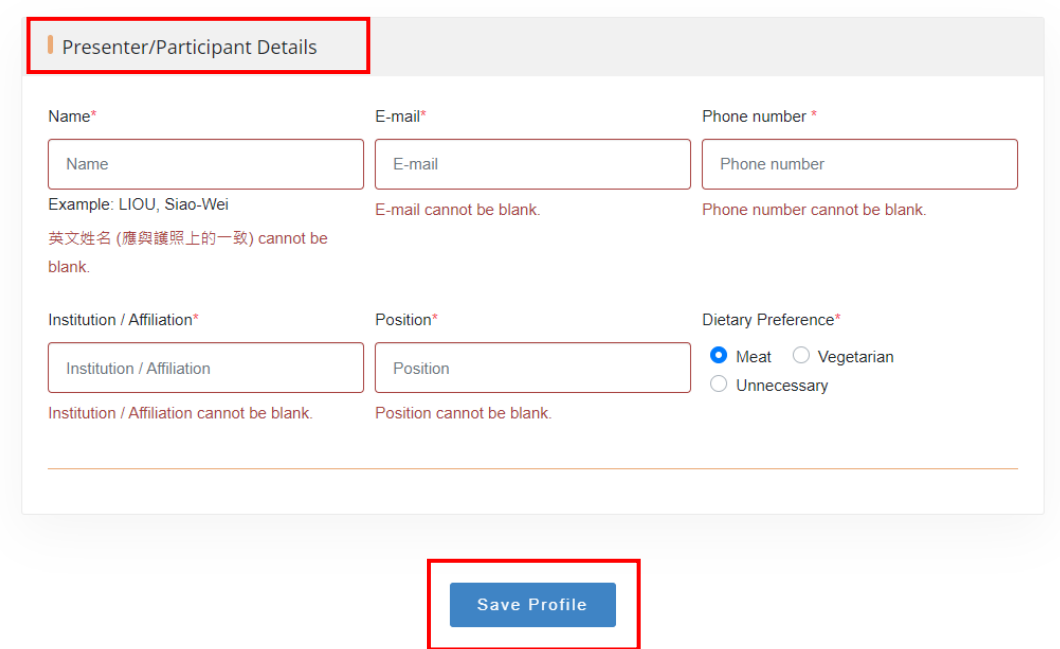

# 11. Confirm your registration information.

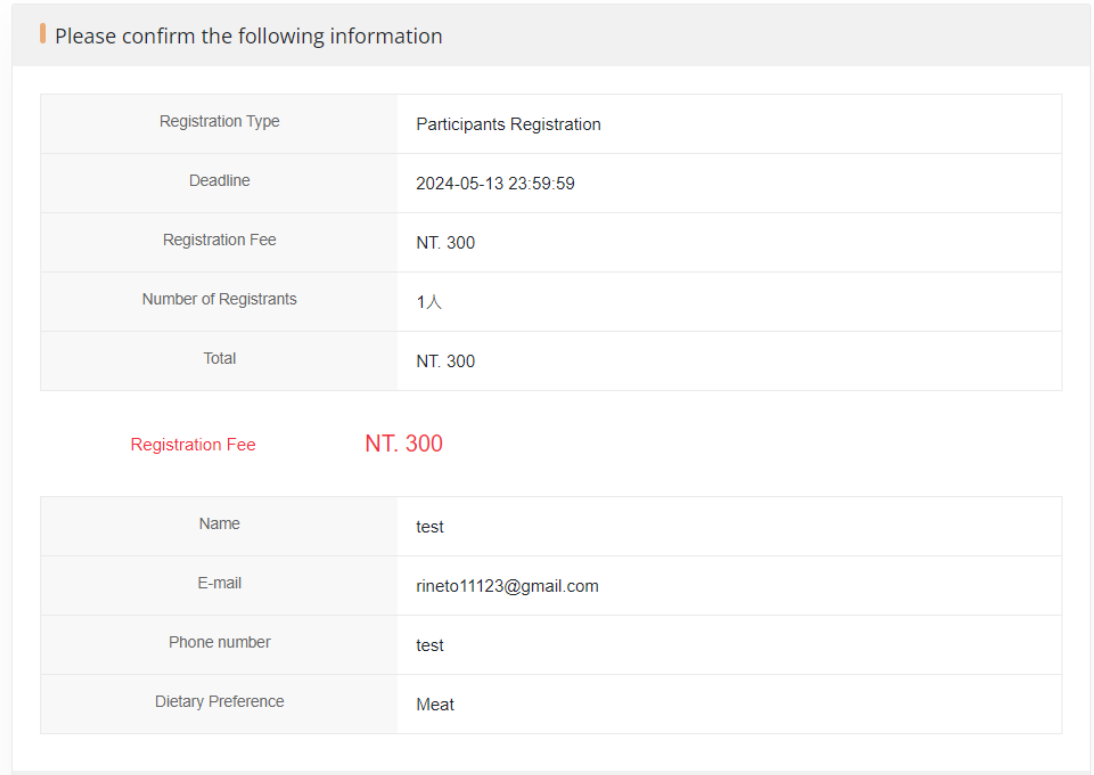

12. Read the terms and conditions carefully. Choose payment method, tick the "I have read the terms and conditions," and click the "Confirm and submit".

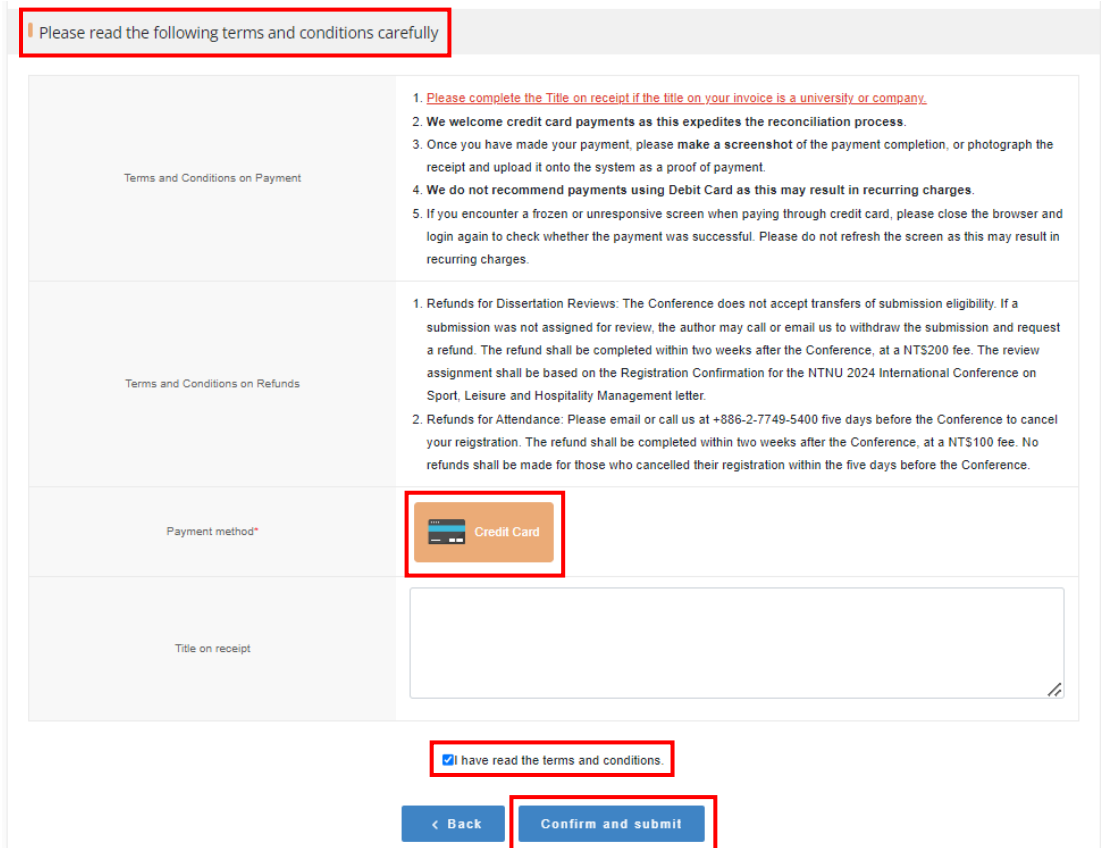

13. The following page leads to NTNU Online Payment. Once the payment is

completed, the registration is finished.

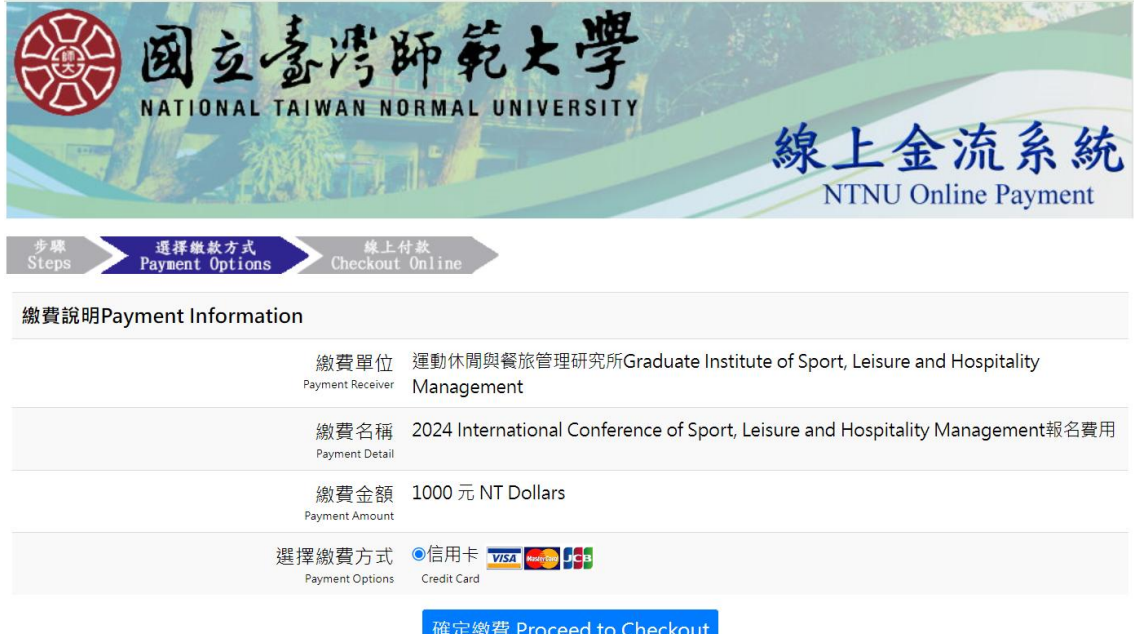